# **TP-Link TD-W8901GB Inštalácia**

## **1. Pripojenie zariadenia**

**Poznámka:** Na konfiguráciu routra používajte prosím iba káblové sieťové pripojenia.

- 1. Vypnite vaše všetky sieťové zariadenia, vrátane vášho počítača (počítačov) a modemového routra. Ak momentálne používate modem, odpojte ho – modemový router nahradí váš aktuálny modem.
- 2. Pripojte váš počítač k portu označeného "1~4" na routri cez Ethernet kábel.

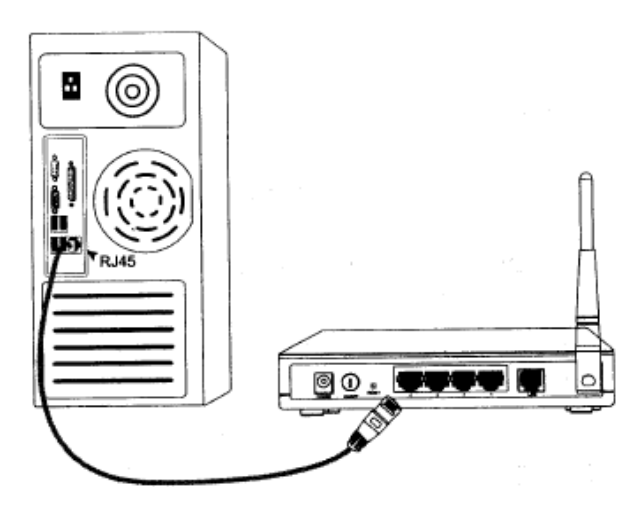

3. Pripojte LINE port rozbočovača do stenového konektora pomocou telefónneho kábla, potom pripojte MODEM port rozbočovača do LINE portu modemu pomocou ďalšieho telefónneho kábla. Navyše pripojte PHONE port rozbočovača k telefónu.

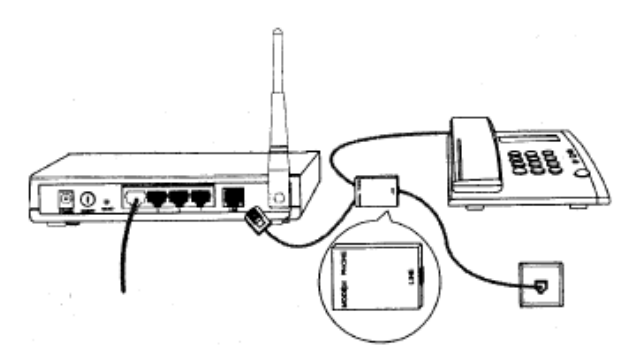

**Poznámka:** Ak nepotrebujete telefón, priamo pripojte LINE port routra k stenovému konektoru pomocou telefónneho kábla.

4. Pripojte dodaný napájací adaptér do napájacieho konektora na zadnej strane routra a druhý koniec do štandardnej elektrickej zásuvky.

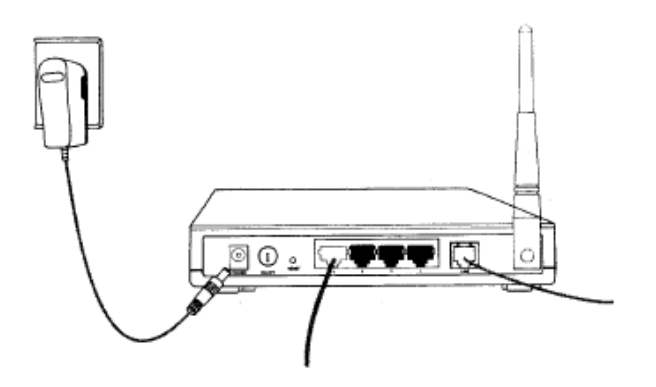

5. Zapnite vaše sieťové zariadenia a potom skontrolujte, či LED routra svietia podľa obrázku nižšie.

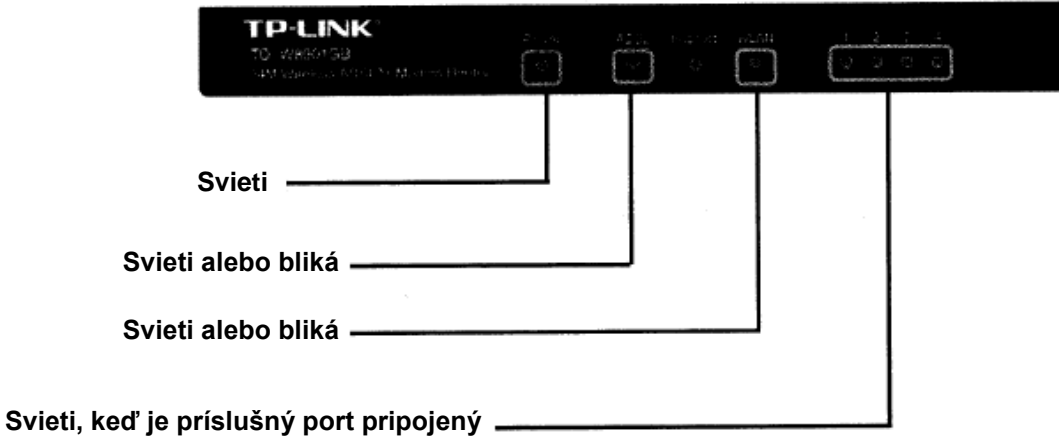

**Poznámka:** Ak LED nesvietia správne, prosím skontrolujte, či všetky káblové konektory (napájací adaptér, telefónna linka a Ethernet kábel) sú správne pripojené k vášmu zariadeniu. So správne pripojenou telefónnou linkou, ak ADSL LED zhasne po blikaní, prosím kontaktujte vášho ISP aby ste sa uistili, či je vaše internetové pripojenie aktívne.

# **2. Konfigurácia zariadenia**

**Poznámka:** Na konfiguráciu zariadenia môžete buď spustiť inštaláciu z CD-ROM (metóda 1) alebo spustiť webového rýchleho sprievodcu (metóda 2). TP-LINK silne odporúča spustiť inštaláciu z CD-ROM.

#### **Metóda 1:**

Konfigurácia zariadenia cez CD

1. Vložte dodané CD do CD-ROM mechaniky.

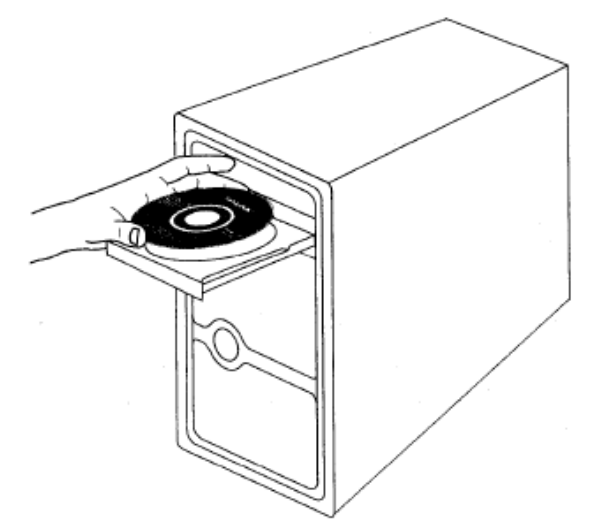

2. Inštalačný sprievodca sa automaticky zobrazí na obrazovke vášho počítača.

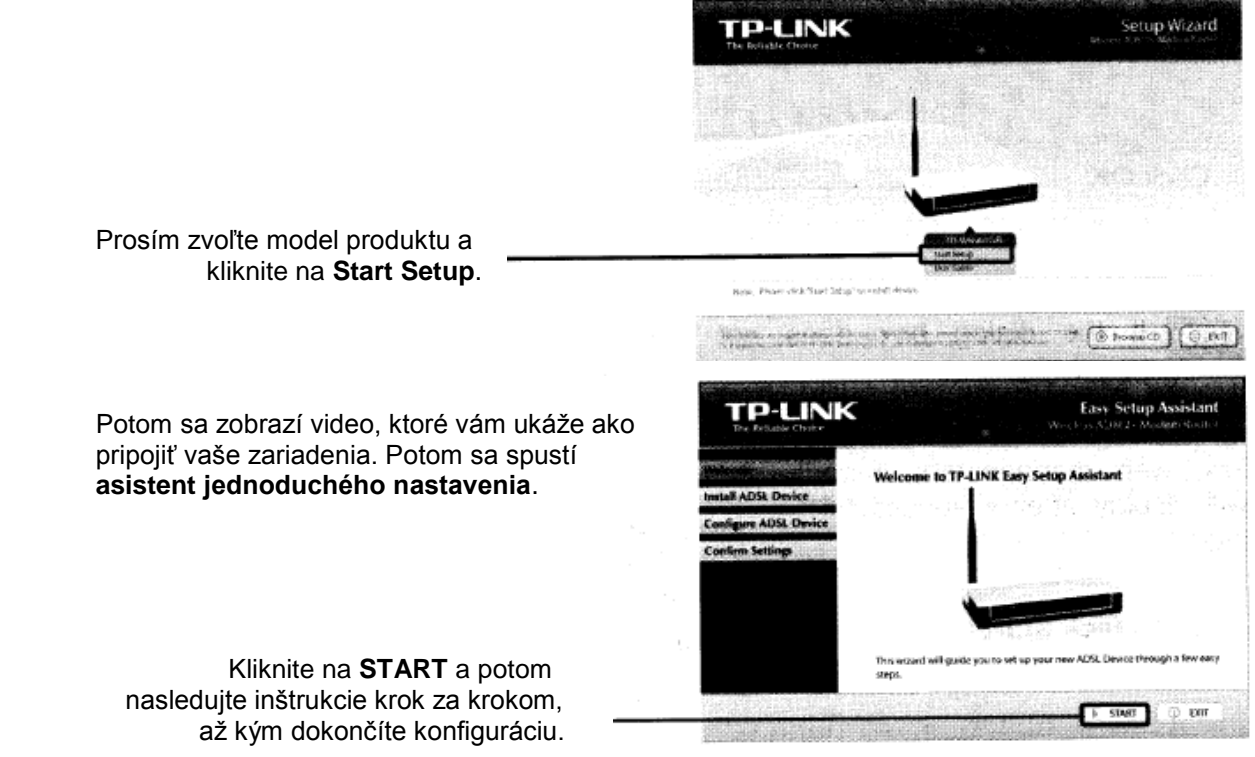

Konfigurácia je teraz kompletná. Prosím prejdite na Krok 3 "Testovanie Internetového **pripojenia".**

#### **Metóda 2:**

Konfigurácia zariadenia cez webového rýchleho sprievodcu

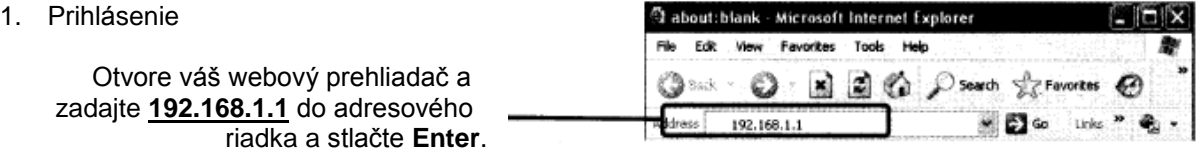

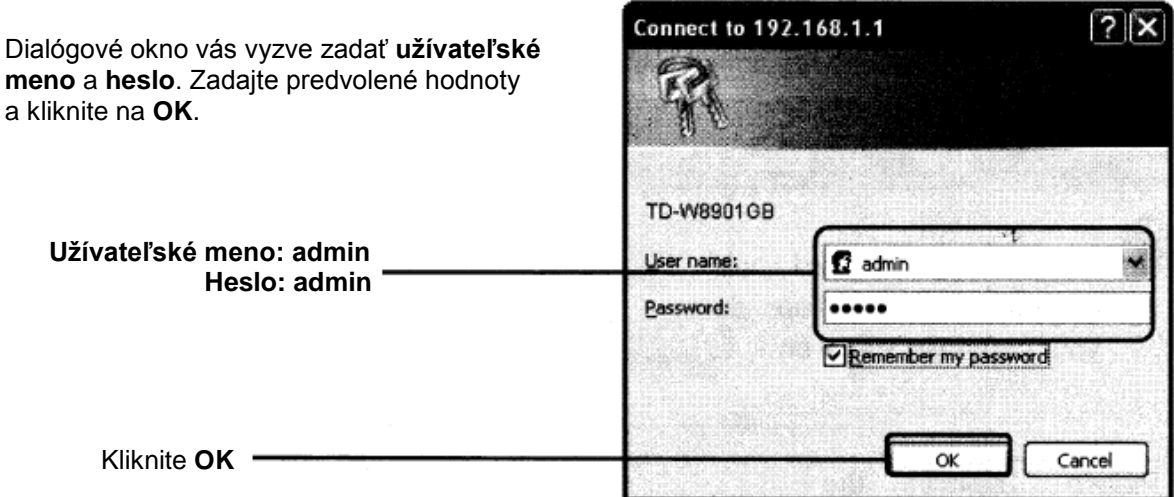

Po úspešnom prihlásení sa zobrazí webová spravovacia stránka.

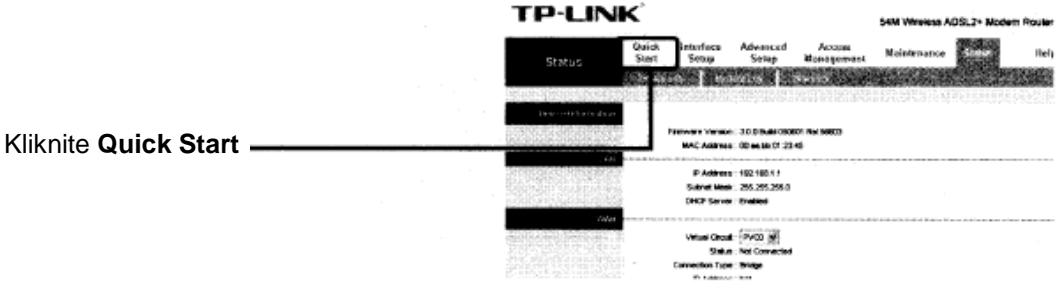

2. Konfigurácia parametrov Internetu

Zobrazí sa nasledujúca stránka. **TP-LINK** 54M Winness ADS: 2+ M **Majorassence States** Hote Queli<br>Start 200 Kliknite **RUNWIZARD** RAYMOND CALIFORNIA AND ANNOUNCED AND A **TP-LINK** Quick Start The Wizard will guide you through these four quick steps. Begin by clicking on HEXT. Step 1. Choose your time zone Step 2. Set your Internet connection Step 3. Wheless network configuration Step 4. Save settings of this ADSL Router Kliknite **NEXT**NEXT EXIT

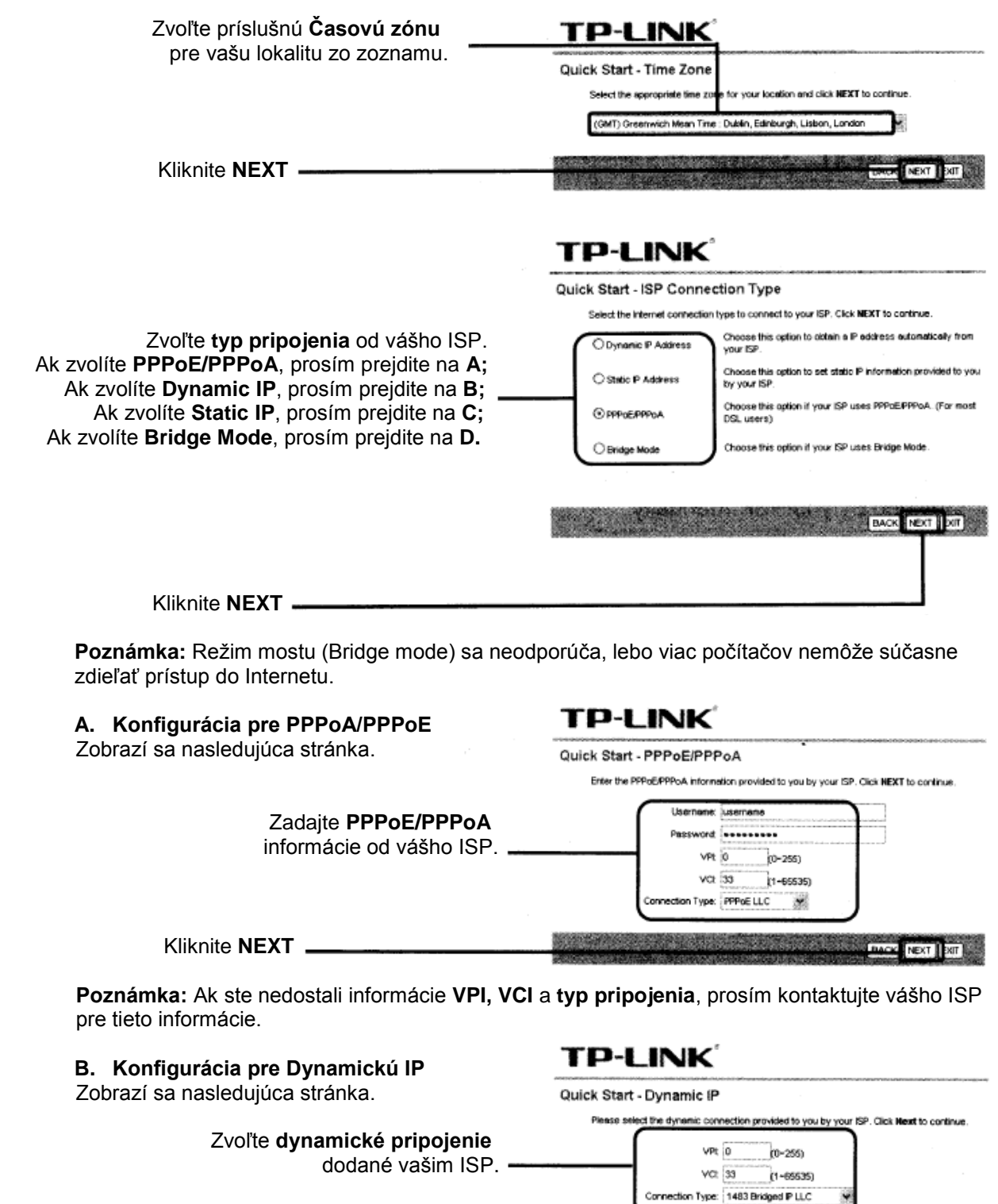

**BACK NEXT DOT** 

**C. Konfigurácia pre Statickú IP**

Kliknite **NEXT**

Zobrazí sa nasledujúca stránka.

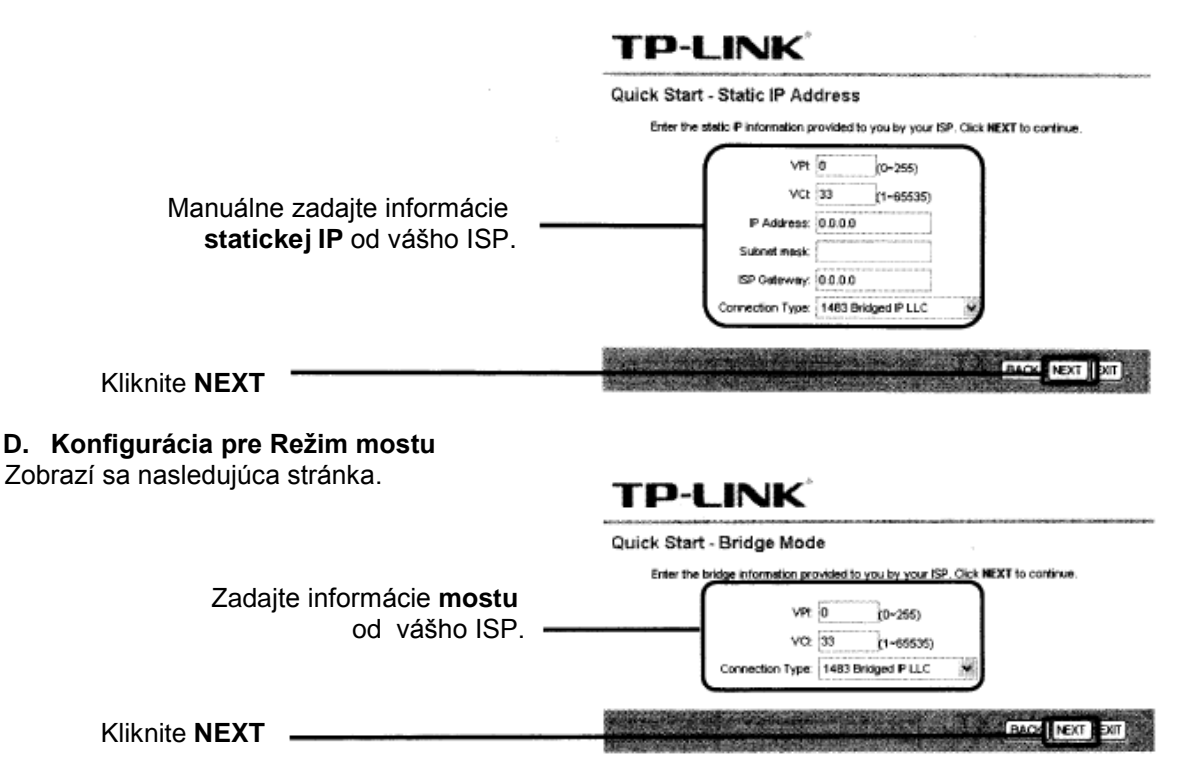

Po dokončení konfigurácie vyššie, prosím pokračujte na kapitole **3. Konfigurácia bezdrôtových nastavení.**

3. Konfigurácia bezdrôtových nastavení

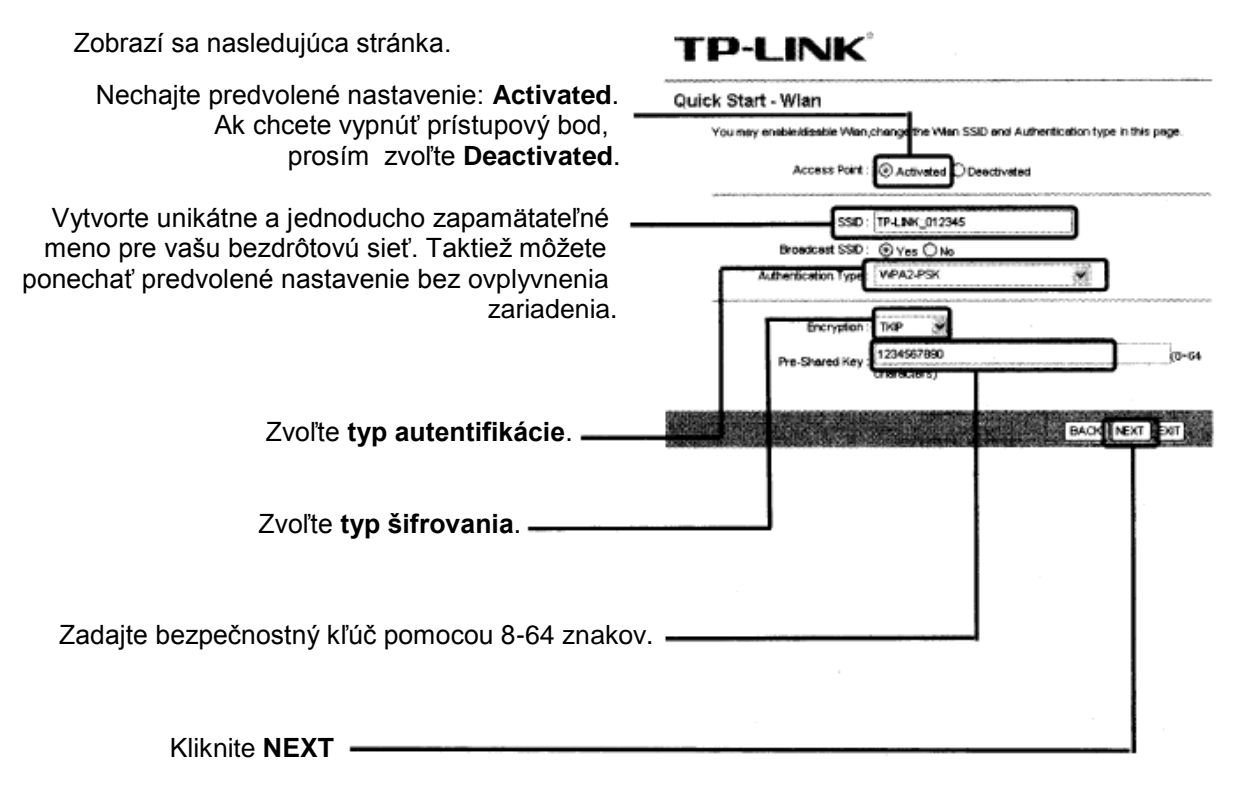

**Poznámka:** Bezpečnosť bezdrôtovej siete je predvolene vypnutá. Odporúčame zvoliť ako **typ autentifikácie** WPA2-PSK.

Po dokončení konfigurácie vyššie, prosím pokračujte na kapitole **4. Rýchly štart hotový.**

4. Rýchly štart hotový

# TP-LINK

Na pokračovanie sa zobrazí nasledujúca stránka. Quick Start Complete !! The Setup Wizard has completed. Click on BACK to mostly changes or mistakes. Click NEXT to save the current settings.

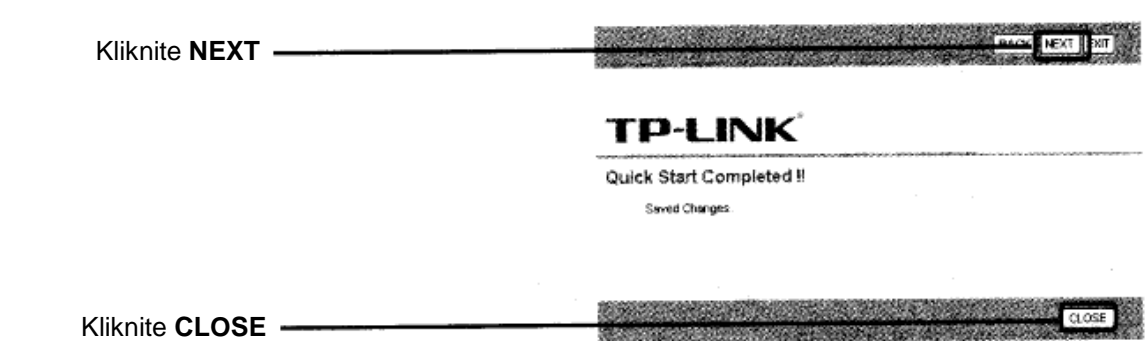

Teraz je váš modemový router konfigurovaný a reštartuje sa. Prosím nevypínajte modemový router počas reštartovania.

### **3. Testovanie Internetového pripojenia**

Základné nastavenia pre váš router sú hotové. Prosím otvorte váš webový prehliadač a prihláste sa na nasledujúcich webových stránkach: http://www.tp-link.com http://www.google.com

Ak vyššie spomenuté stránky sú prístupné, znamená to, že router bol konfigurovaný správne a môžete si začať užívať Internet.

**Poznámka:** Pre rozšírené konfigurácie, prosím preštudujte si užívateľský manuál na dodanom CD-ROM.

Preklad: Agem Computers spol. s.r.o.